# Sozialwissenschaftliche Datenverarbeitung

# Datenanalyse mittels SPSS®

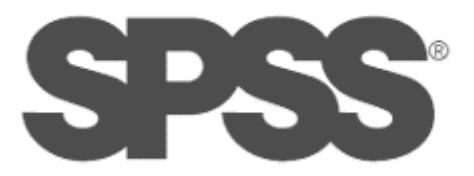

© drs. Marleen Brinks, 2002

# Inhaltsverzeichnis

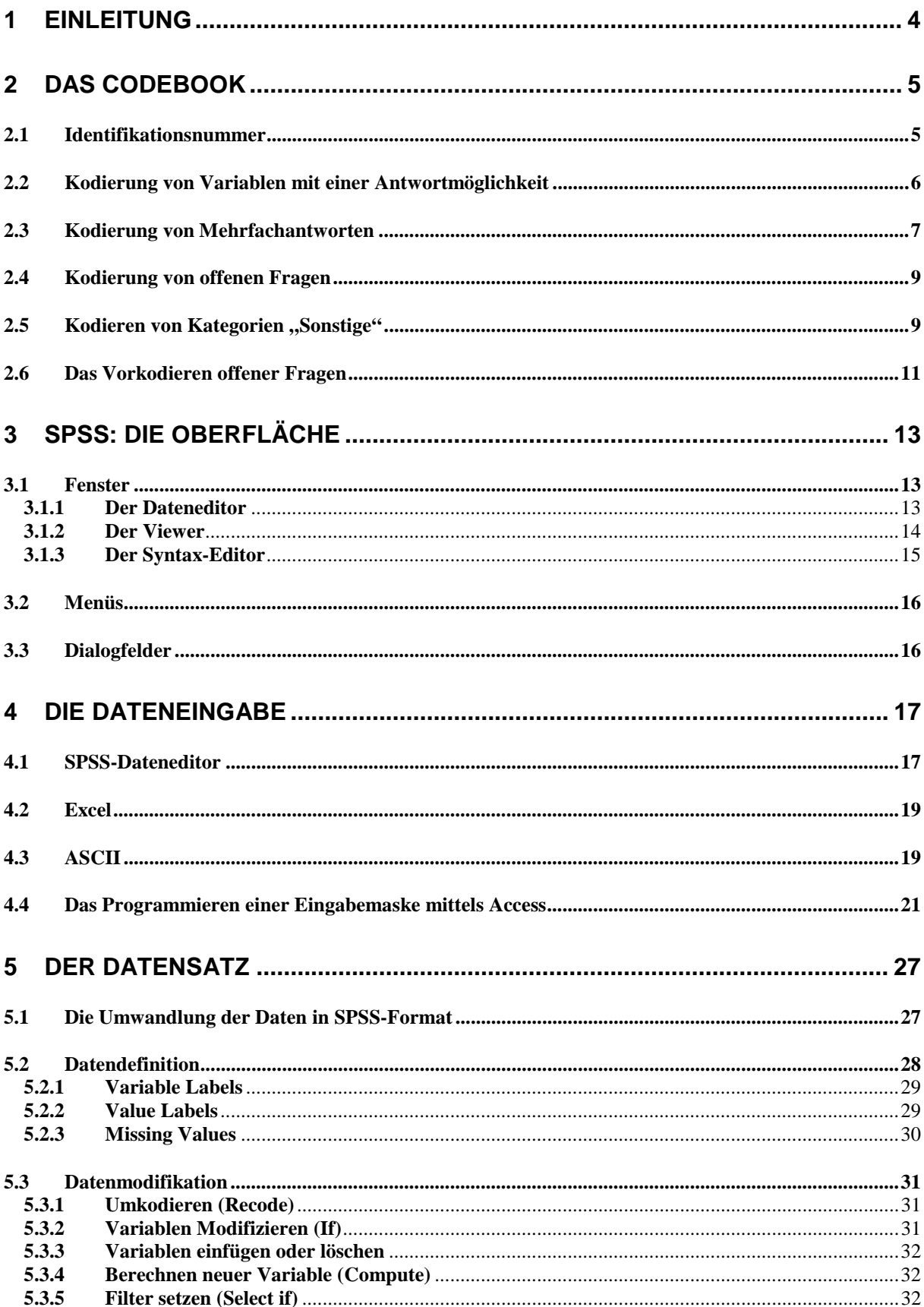

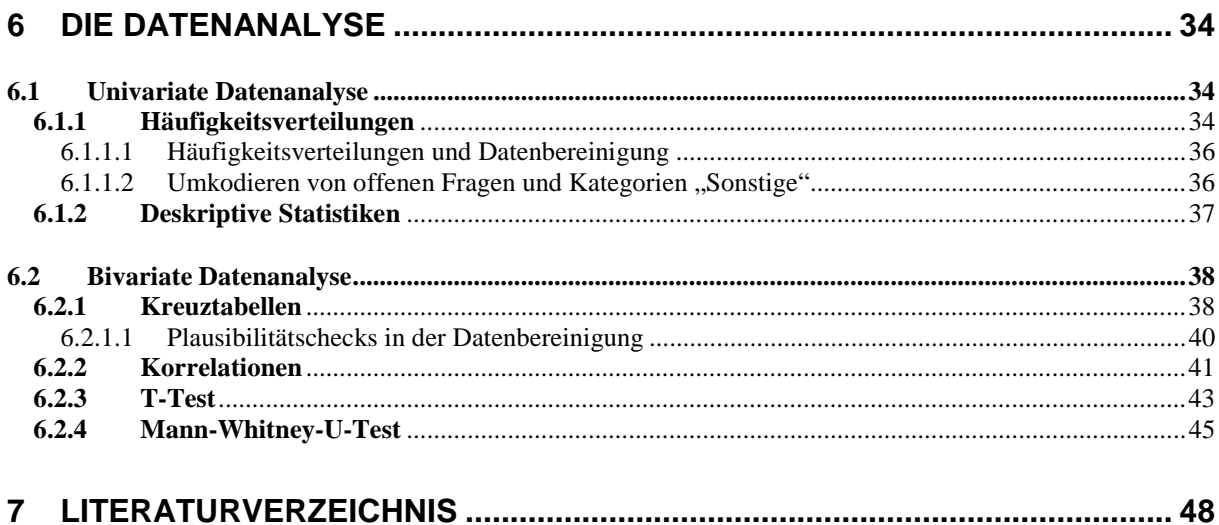

# **1 Einleitung**

Viele Studenten beschließen, als Diplom- oder Magisterarbeit eine empirische Arbeit zu schreiben. Zur Überprüfung ihrer Hypothesen entwickeln sie Fragebögen und schicken diese raus. Irgendwann kommen diese Fragebögen zurück.... und dann? Ich habe festgestellt, dass viele Studenten nicht genügend Einblick in die Datenverarbeitung haben, um die Ergebnisse dieser Fragebögen selbständig zu verarbeiten. Das Ziel dieses Kurses ist es, Sie in die Lage zu versetzen, diese Fragebögen auf eine professionelle Art und Weise zu verarbeiten und Ihre Daten mittels SPSS zu analysieren. Im Kurs werden die wichtigsten Aspekte des Datensammelns, der Datenbereinigung und der Datenanalyse, wie das Codebook, die Eingabemaske, Plausibilitätschecks, Häufigkeitstabellen, Korrelationen etc., besprochen. Der Umgang mit dem Programm SPSS wird durch verschiedene Übungsaufgaben gelernt. Der Abschnitt "Analyse" ist mit Absicht beschränkt gehalten, da die teilnehmenden Studenten unterschiedliche Vorkenntnisse haben. Wenn Sie aber verstanden haben, wie das Programm SPSS funktioniert, wird es nicht schwierig sein, die Ihnen bekannten datenanalytischen Prozeduren durchzuführen.

Ich habe versucht, diesen Kurs möglichst wenig "akademisch" zu gestalten und möglichst wenig Jargon zu benutzen, damit er auch für Studenten mit wenigen Vorkenntnissen bezüglich Methoden und Statistik verständlich ist. In diesem Kurs sind viele Aspekte verarbeitet, auf die ich während meiner Arbeit gestoßen bin.

Viel Spaß!

Marleen Brinks

## **2 Das Codebook**

Bevor Sie anfangen können, Daten einzugeben oder zu analysieren, brauchen Sie ein Codebook. Im Codebook steht genau beschrieben, welche Variable welchen Namen trägt, welche Kategorien sie hat und eventuell in welchen Spalten in der Datenmatrix sie zu finden ist. Die Spaltenangabe braucht man, wenn man die Daten z.B. in ASCII- Format eingibt (SPSS: DATA LIST) oder Daten aus einem SAS-Job auf SPSS-Format bringen möchte. Bei den modernen Eingabemethoden kann man allerdings sehen, wo die Daten im File stehen. Die Basis für das Codebook ist der Fragebogen.

Auch beschreibt man im Codebook, wie man während der Dateneingabe mit Fehlern umgehen wird. Dies ist vor Allem sehr wichtig, wenn die Daten von mehreren Personen eingegeben werden. Auch ist es für jemand, der die Daten zur sekundären Datenanalyse benutzt, wichtig zu wissen wie Fehler im Fragebogen behandelt wurden. Wenn Sie selbst eine sekundäre Datenanalyse vornehmen, sind sie auf ein Codebook, das jemand anderes verfaßt hat, angewiesen.

## *2.1 Identifikationsnummer*

Sehr wichtig: Die erste Variable in der Datenmatrix, also auch die erste Variable in dem Codebook sollte eine eindeutige Nummer sein, anhand derer die Fragebögen einzeln identifiziert werden können. Diese Nummer wird gut sichtbar auf dem Fragebogen notiert. Wenn Sie während Ihrer Datenbereinigung Ungereimtheiten feststellen, versetzt diese Nummer Sie in die Lage, die Fragebögen mit den eingegebenen Daten zu vergleichen.

# *2.2 Kodierung von Variablen mit einer Antwortmöglichkeit*

Mit Variablen mit einer Antwortmöglichkeit sind Variablen gemeint, die Kategorien haben, die sich gegenseitig ausschließen. Man ist entweder männlich oder weiblich und man kann nicht gleichzeitig katholisch und evangelisch sein. Mehrfachnennungen kann es bei solchen Variablen per Definition nicht geben.

#### Beispiel:

Frage 1: Wo ist ihr erster Wohnsitz? Bitte kreuzen Sie das zutreffende Kästchen an.

- □ In den alten Bundesländern<br>□ In den neuen Bundesländerr
- In den neuen Bundesländern
- Weiß nicht

Der Abschnitt im Codebook, der die obere Frage beschreibt, könnte wie folgt aussehen:

Frage 1: V2 - Wohnsitz

- 1 in den alten Bundesländern
- 2 in den neuen Bundesländern
- 9 Weiß nicht
- 0 Keine Angabe

Mehrfache Ankreuzung wird mit 0 (keine Angabe) kodiert.

Es ist vernünftig, die verschiedenen Arten von fehlenden Informationen unterschiedlich zu kodieren. Nicht zu wissen, wo man seinen ersten Wohnsitz hat, ist etwas anderes, als keine Angabe machen zu wollen.

#### *2.3 Kodierung von Mehrfachantworten*

Es gibt zwei verschiedene Arten von Fragestellungen die Mehrfachantworten erzeugen, die jeweils auf einer anderen Art und Weise kodiert werden müssen.

In der ersten Fragestellung wird zum Beispiel gefragt:

7. Welche Krimis schauen sie häufig (mehr als 1 mal pro Quartal)? Bitte kreuzen Sie die zutreffenden Kästchen an.

**Tatort Derrick**  Der Alte Adelheid und ihre Mörder Polizeiruf 110 Kommissar Rex Die Autobahnpolizei **Helicops** Sonstige

0=nicht genannt

Da man pro Respondent auf eine Variable nur EINEN Wert eingeben kann, hat diese Fragestellung zur Folge, dass zur Kodierung 9 Variablen (zu jeder Sendung eine) angelegt werden müssen mit zwei Antwortkategorien. Man hat die Sendung entweder genannt oder nicht genannt. Falls Sie den Respondenten die Option "Sonstige" durch einen zusätzlichen Text spezifizieren lassen (Sonstige, nämlich \_\_\_\_\_\_\_\_\_\_\_\_\_ ), haben Sie zusätzlich die Möglichkeit, diese Spezifikationen im Nachhinein zu kodieren. Siehe dazu Abschnitt 2.5. Im Codebook sieht diese Variable wie folgt aus:

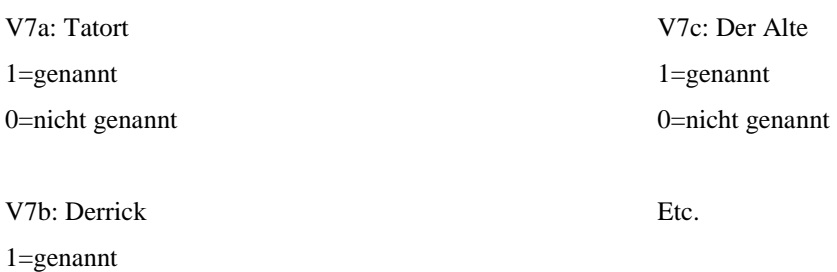

Die zweite Möglichkeit zur Kodierung von Mehrfachnennungen ist vor Allem geeignet, wenn man eine kleine Menge aus einer großen Anzahl von Wahlmöglichkeiten wählen soll. Man legt dann nur soviel Variablen an, wie es Wahlmöglichkeiten gibt.

Beispiel:

6=BR

Frage 29: Bitte kreuzen Sie die drei Fernsehsender an, die Sie am häufigsten schauen

> ZDF WDR MDR Radio Bremen NDR BR Sender Freies Berlin Pro 7 SAT 1 VOX TV5 RAI UNO RTL RTL2

Hier legt man drei Variablen an mit den gleichen Kategorien. Im Codebook sieht das so aus:

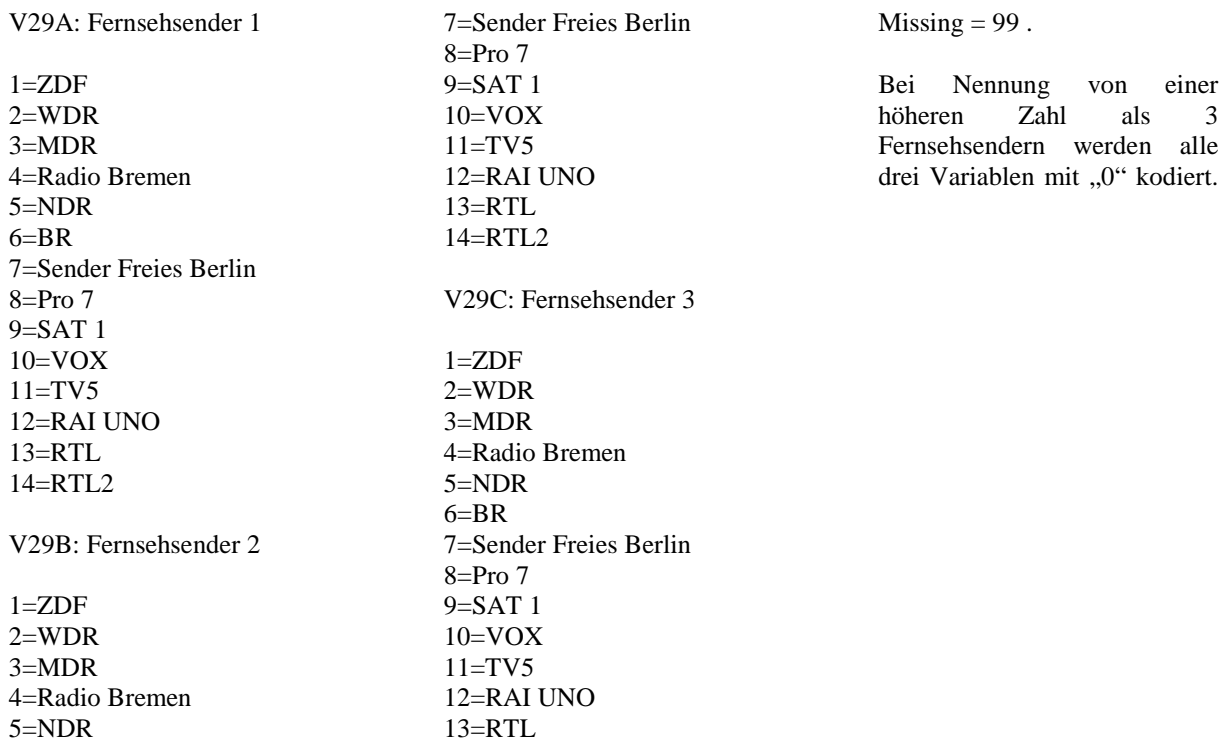

14=RTL2

#### *2.4 Kodierung von offenen Fragen*

Eine offen gestellte Frage ist eine Frage, bei der keine Anwortmöglichkeiten (Kategorien) vorgegeben sind. Sie erzeugt im Gegensatz zu den oben aufgeführten Beispielen keine numerische Variable, sondern eine Textvariable. Bei der Kodierung von offenen Fragen muß beim Erstellen der Eingabemaske berücksichtigt werden, dass diese Variable aus Text besteht und nicht aus Zahlen. Die Antwort, die der Respondent zu dieser Variable gegeben hat, wird entweder vollständig oder zusammengefaßt abgetippt. Wie man offene Fragen weiterverarbeitet und analysiert wird im Abschnitt 6.1.1.2 behandelt.

Frage 16: Haben Sie für die Firma XYZ Verbesserungsvorschläge in Bezug zu dem Call Center?

Codebook:

V16: Verbesserungsvorschläge

Textvariable, wird vollständig abgetippt.

# *2.5 Kodieren von Kategorien "Sonstige"*

Häufig gibt man eine bestimmte Zahl von Kategorien vor, und gibt den Respondenten die Möglichkeit, unter "Sonstige" Antworten zu geben, die nicht in den vorgegebenen Kategorien definiert wurden. Zur Kodierung der Kategorie "Sonstige" nehmen wir eine abgeänderte Form des Beispiels aus Abschnitt 2.2.

Frage 17: Welche Krimi schauen Sie *am Liebsten*? Bitte kreuzen Sie nur ein Kästchen an.

**Tatort Derrick**  Der Alte Adelheid und ihre Mörder Polizeiruf 110 Kommissar Rex Die Autobahnpolizei **Helicops** Sonstige, bitte spezifizieren: \_\_\_\_\_\_\_\_\_\_\_

Zur Verarbeitung dieser Variable werden zwei Variablen angelegt, eine numerische Variable und eine Textvariable. In der numerische Variable wird die Kategorie zu der Frage kodiert. Falls nun mit "sonstige" geantwortet wird, wird die Spezifikation in der Textvariable erfaßt. Wenn die Daten vollständig erfaßt sind, kann man sich die verschiedenen unter "sonstige" genannten Sendungen auflisten lassen und kategorisieren. Die technische Ausführung wird im Abschnitt 6.1.1.2. beschrieben.

Beispiel

V17: Krimi am Liebsten

1=Tatort 2=Derrick 3=Der Alte 4=Adelheid und ihre Mörder 5=Polizeiruf 110 6=Kommissar Rex 7=Die Autobahnpolizei 8=Helicops 9=Sonstige

 $0 = \text{missing}$ 

v17a: Krimi am Liebsten – sonstige

Textvariable.

Wenn hier mehrere Sendungen genannt sind oder wenn die Kategorie nicht spezifiziert wurde ("Sonstige" ausgewählt aber nichts eingetragen), wird die Variable leer gelassen.

# *2.6 Das Vorkodieren offener Fragen*

Wenn Sie eine große Befragung durchführen (z.B. 1000 Respondenten), oder wenn in den Antworten auf eine offene Frage mehrere Themen angesprochen werden, empfiehlt es sich, die Fragen vorzukodieren und nur die Zahlen zu erfassen.

Gehen wir noch mal zurück zu unserem Beispiel. Stellen Sie sich vor, dies ist der erste Fragebogen den Sie kodieren möchten.

Frage 16: Haben Sie für die Firma XYZ Verbesserungsvorschläge in Bezug zu dem Call Center?

*Ich möchte nicht mehr auf die Anzahl der Sekunden pro Gespräch beurteilt werden, sondern danach, wie zufrieden die Kunden im Endeffekt sind. Außerdem ist es hier viel zu kalt und die Luft ist stickig. Es wäre gut, wenn im auf den Toiletten nicht mehr heimlich geraucht wird.* 

Sie schreiben jetzt auf ein Blatt Papier:

- 1. ich möchte nicht mehr auf die Anzahl der Sekunden pro Gespräch beurteilt werden
- 2. ich möchte nach Kundenzufriedenheit beurteilt werden
- 3. Temperatur ist zu niedrig
- 4. Luft ist stickig
- 5. Auf den Toiletten wird heimlich geraucht

Sie schreiben jetzt 1, 2, 3, 4, 5 in dem Fragebogen.

Danach nehmen Sie den zweiten Bogen. Darin steht:

Frage 16: Haben Sie für die Firma XYZ Verbesserungsvorschläge in Bezug zu dem Call Center?

*Es ist hier immer kalt. Die Getränke im Automat sind völlig überteuert. Eine Raucherecke wäre gut.* 

Hier kodieren Sie "3" (Temperatur zu niedrig). Für die anderen beiden Nennungen müssen neue Codes vergeben werden.

Sie schreiben jetzt weiter:

- 4. Luft ist stickig
- 5. Auf den Toiletten wird heimlich geraucht
- 6. Getränke sind zu teuer
- 7. Raucherecke fehlt

In diesem Fragebogen schreiben Sie die Zahlen 3, 6 und 7.

So gehen Sie alle Bögen durch.

Um diese Nennungen zu Erfassen legen Sie z.B. acht Variablen an:

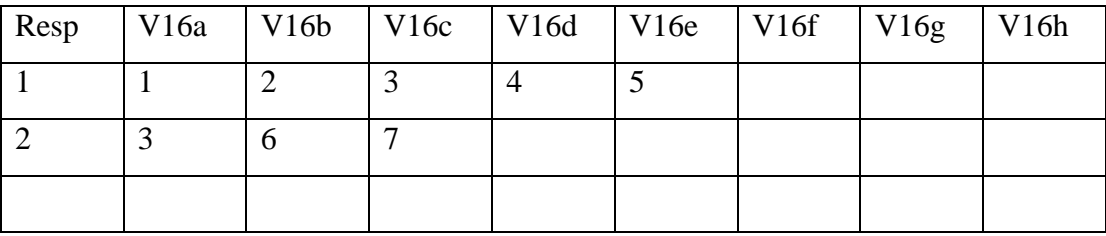

Die Labels sind für jede Variable die gleichen. Ausgewertet werden diese Variablen mit einer speziellen Prozedur für das Verarbeiten von Mehrfachnennungen in SPSS.

# **3 SPSS: Die Oberfläche**

# *3.1 Fenster*

Im SPSS gibt es viele verschiedene Fenster. Die wichtigsten werden hier beschrieben.

## **3.1.1 Der Dateneditor**

Der Dateneditor besteht aus zwei Fenstern, die Datenansicht und die Variablenansicht

Abbildung 1: Die Datenansicht

|                                    | $ B$ $x$<br>sales.sav - SPSS Daten-Editor                                               |                         |                    |                                  |                           |                              |     |     |           |     |     |     |     |   |  |
|------------------------------------|-----------------------------------------------------------------------------------------|-------------------------|--------------------|----------------------------------|---------------------------|------------------------------|-----|-----|-----------|-----|-----|-----|-----|---|--|
|                                    | Datei Bearbeiten Apsicht Daten Transformieren Analysieren Grafiken Extras Fenster Hilfe |                         |                    |                                  |                           |                              |     |     |           |     |     |     |     |   |  |
|                                    | GBS Q O GBL) A HA BBR VO                                                                |                         |                    |                                  |                           |                              |     |     |           |     |     |     |     |   |  |
| 1:id                               |                                                                                         |                         |                    |                                  |                           |                              |     |     |           |     |     |     |     |   |  |
|                                    | id                                                                                      |                         |                    |                                  |                           |                              |     |     |           |     |     |     |     |   |  |
|                                    | 1                                                                                       | customer                | revenue<br>\$3,787 | support<br>3                     | region<br>4               | industry<br>1                | var | var | var       | var | var | var | var | A |  |
| $\overline{2}$                     | $\overline{2}$                                                                          | 1                       | \$1,734            | 3                                | $\overline{2}$            | $\overline{2}$               |     |     |           |     |     |     |     |   |  |
| 3                                  | 3                                                                                       | $\overline{a}$          | \$2,126            | 3                                | 4                         | $\overline{1}$               |     |     |           |     |     |     |     |   |  |
| ۵                                  | 4                                                                                       | $\overline{2}$          | \$2,259            |                                  | 4                         | $\overline{2}$               |     |     |           |     |     |     |     |   |  |
| 5                                  | 5                                                                                       | $\overline{2}$          | \$1,587            | $\overline{4}$                   | $\overline{1}$            | $\overline{1}$               |     |     |           |     |     |     |     |   |  |
| $\overline{6}$                     | $\overline{6}$                                                                          | $\mathbf{1}$            | 50                 | $\overline{4}$                   | $\boldsymbol{4}$          | $\overline{\mathbf{3}}$      |     |     |           |     |     |     |     |   |  |
| 7                                  | 7                                                                                       | $\overline{2}$          | \$1,838            | $\overline{4}$                   | $\overline{2}$            | $\overline{1}$               |     |     |           |     |     |     |     |   |  |
| 8                                  | $\overline{8}$                                                                          | $\mathbf{1}$            | \$1,847            | $\overline{4}$                   | 4                         | 1                            |     |     |           |     |     |     |     |   |  |
| 9                                  | 9                                                                                       | $\mathbf{1}$            | \$1,714            | $\overline{2}$                   | 3                         | 3                            |     |     |           |     |     |     |     |   |  |
| $\overline{10}$                    | 10                                                                                      | $\overline{2}$          | \$1,718            | $\overline{4}$                   | $\overline{2}$            | 3                            |     |     |           |     |     |     |     |   |  |
| 11                                 | 11                                                                                      | $\overline{2}$          | \$4,366            | 1                                | 4                         | 1                            |     |     |           |     |     |     |     |   |  |
| 12                                 | 12                                                                                      | $\overline{2}$          | \$3,155            | 1                                | $\overline{1}$            | $\overline{2}$               |     |     |           |     |     |     |     |   |  |
| $\overline{13}$                    | 13                                                                                      | $\overline{2}$          | \$3,834            | $\overline{4}$                   | $\boldsymbol{4}$          | 1                            |     |     |           |     |     |     |     |   |  |
| $\overline{14}$                    | 14                                                                                      | $\overline{2}$          | \$2.291            | $\overline{4}$                   | $\overline{1}$            | $\overline{2}$               |     |     |           |     |     |     |     |   |  |
| $\overline{15}$                    | 15                                                                                      | $\overline{2}$          | \$4,140            | $\overline{2}$                   | $\overline{2}$            | $\overline{2}$               |     |     |           |     |     |     |     |   |  |
| $\overline{16}$                    | 16                                                                                      | $\overline{2}$          | \$2,194            | $\overline{2}$                   | $\overline{2}$            | $\overline{\mathbf{3}}$      |     |     |           |     |     |     |     |   |  |
| $\overline{17}$                    | $\overline{17}$                                                                         | $\overline{2}$          | \$2,938            | $\overline{2}$                   | $\overline{2}$            | 1                            |     |     |           |     |     |     |     |   |  |
| 18                                 | 18                                                                                      | $\overline{1}$          | \$3,313            | $\overline{4}$                   | 3                         | $\overline{2}$               |     |     |           |     |     |     |     |   |  |
| $\overline{19}$                    | 19                                                                                      | $\overline{2}$          | \$3,327            | $\ddot{4}$                       | 3                         | 3                            |     |     |           |     |     |     |     |   |  |
| $\overline{20}$                    | 20                                                                                      | $\ddot{\phantom{1}}$    | \$1,449            | $\overline{2}$                   | $\overline{\mathbf{3}}$   | $\overline{1}$               |     |     |           |     |     |     |     |   |  |
| $\overline{21}$                    | 21                                                                                      | $\overline{c}$          | \$2,696            | $\overline{2}$                   | $\overline{1}$            | 3                            |     |     |           |     |     |     |     |   |  |
| 22                                 | 22                                                                                      | $\overline{2}$          | \$3,272            |                                  | $\overline{2}$            | $\overline{2}$               |     |     |           |     |     |     |     |   |  |
| $\overline{23}$<br>$\overline{24}$ | 23<br>24                                                                                | $\overline{1}$<br>1     | \$4,096<br>\$4,340 | $\overline{4}$<br>$\overline{2}$ | 1                         | 3<br>$\overline{\mathbf{3}}$ |     |     |           |     |     |     |     |   |  |
| $\overline{25}$                    | 25                                                                                      |                         | \$2,462            | $\overline{2}$                   | $\mathbf 2$<br>4          | $\overline{1}$               |     |     |           |     |     |     |     |   |  |
| $\overline{26}$                    | 27                                                                                      | $\overline{\mathbf{2}}$ | \$3,630            | 3                                | 3                         | $\overline{2}$               |     |     |           |     |     |     |     |   |  |
| 27                                 | 28                                                                                      | $\overline{2}$          | \$465              | 3                                | $\overline{4}$            | $\overline{\mathbf{3}}$      |     |     |           |     |     |     |     |   |  |
| $\overline{28}$                    | 29                                                                                      | $\overline{2}$          | \$1,871            | $\overline{2}$                   | $\mathbf{1}$              | $\overline{2}$               |     |     |           |     |     |     |     |   |  |
| 29                                 | 30                                                                                      | $\overline{2}$          | \$1,377            | Ŧ                                | 4                         | $\overline{\mathbf{3}}$      |     |     |           |     |     |     |     |   |  |
| $\overline{30}$                    | 31                                                                                      | $\overline{1}$          | \$3,797            | 1                                | $\overline{2}$            | $\overline{1}$               |     |     |           |     |     |     |     |   |  |
| $\overline{31}$                    | 32                                                                                      | $\overline{2}$          | \$4,253            | $\overline{2}$                   | $\overline{1}$            | $\overline{3}$               |     |     |           |     |     |     |     |   |  |
|                                    | Eallzähler<br>Fallzähler                                                                | Variablenansicht        |                    |                                  |                           |                              | ∐≝∐ |     | Falzähler |     |     |     |     | J |  |
|                                    |                                                                                         |                         |                    |                                  | SPSS Prozessor ist bereit |                              |     |     |           |     |     |     |     |   |  |

Abbildung 2: Die Variablenansicht

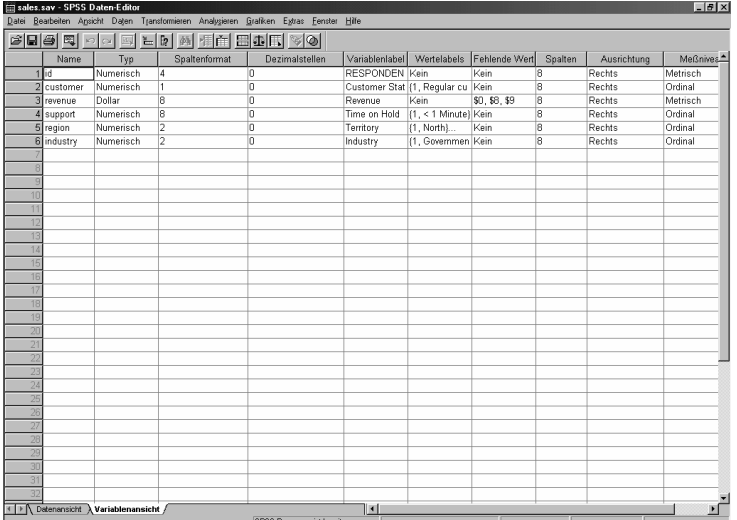

#### **3.1.2 Der Viewer**

Im Viewer werden alle statistischen Ergebnisse, Tabellen und Diagramme angezeigt. Die Ausgaben können bearbeitet und abgespeichert werden. Das Fenster wird automatisch geöffnet. Es empfiehlt sich, den Viewer so einzustellen, dass die SPSS-Kommandos im Output miterscheinen. Anhand von diesem Output kann man immer kontrollieren, ob die richtigen Cases ausgewählt sind und ob die richtigen Prozeduren angesteuert wurden. Auch kann man die Kommandostruktur in das Syntax-Fenster kopieren und so seine Analysen abspeichern.

Abbildung 3: Der Viewer

![](_page_13_Figure_3.jpeg)

Die Ausgaben im Viewer kann man fast beliebig editieren. Wenn man auf das Chart doppelklickt, kommt man in dem Diagramm-Editor. Hier kann man Farben und Schriftarten abändern, Achsen vertauschen oder den Diagramm-Typ ändern.

Wenn man auf den Tabellen doppelklickt, kommt man in den Pivot-Tabellen-Editor. Hier kann man Text bearbeiten, die Daten in Zeilen und Spalten austauschen, Farben hinzufügen etc.

# **3.1.3 Der Syntax-Editor**

Der Syntax-Editor wird beim Öffnen des Programmes nicht automatisch geöffnet. Man hat allerdings die Möglichkeit, SPSS so einzustellen, dass der Syntax-Editor beim Starten des SPSS automatisch geöffnet wird. Arbeiten mit dem Syntax-Editor hat zwei entschiedene Vorteile. Der Erste ist, dass man seine Analysen im Vorfeld schon planen und programmieren kann, wodurch man im jeden Zeitpunkt im Datenerfassungsprozess schon mal vorläufige Ergebnisse rechnen kann, ohne sich jedesmal neu durch das Menü klicken zu müssen. Der zweite Vorteil ist, dass man über den Syntax Funktionen in SPSS nutzen kann, die im Menü nicht aufgeführt sind. Wenn man die Syntax im Viewer mit ausgeben läßt, kann man ihn direkt in den Syntax-Editor hineinkopieren und damit abspeichern für zukünftige Analysen. Im Syntaxfenster kann man diese Jobs weiterbearbeiten. SPSS hat zur Syntax eine ausführliche Online-Hilfe.

Abbildung 4: Der Syntax-Editor

![](_page_14_Picture_4.jpeg)

# *3.2 Menüs*

Viele Ausgaben die SPSS ausführen kann, können über Menübefehle angesteuert werden. Jedes Fenster in SPSS besetzt eine eigene Menüleiste mit verschiedenen Menüs für dieses Fenster. Die Menüs "Analysieren" und "Grafiken" sind in allen Menüs verfügbar.

# *3.3 Dialogfelder*

Wenn Sie in SPSS eine Option aus dem Menü auswählen, wird in den meisten Fällen ein Dialogfeld geöffnet. In diesen Dialogfeldern können Sie Variablen und Optionen für die Analyse auswählen. Die Hauptdialogfelder der Prozeduren und Diagramme bestehen aus den folgenden Elementen:

- 1. Liste der Quellvariablen. In diese Liste werden die Variablen in der Arbeitsdatei gezeigt
- 2. Liste der Zielvariablen. Hier werden die Variablen angezeigt, die Sie für die Analyse ausgewählt haben
- 3. Befehlsschaltflächen. Hiermit können Sie Optionen einstellen oder Prozeduren starten

Abbildung 5: Dialogfeld der Prozedur Kreuztabellen

![](_page_15_Picture_62.jpeg)

# **4 Die Dateneingabe**

Es gibt verschiedene Möglichkeiten, die Daten aus den Fragebögen in einen Datensatz zu bringen. Ein paar von diesen Möglichkeiten werden hier besprochen. Legen Sie bei der Dateneingabe z.B. ein Buch unter Ihre Handgelenke, damit diese auf gleicher Höhe wie die Tastatur sind. Arbeiten Sie bei der Dateneingabe nie länger als drei Viertelstunden nacheinander und machen Sie dann eine Viertelstunde Pause. Nach dieser Zeit läßt die Konzentration erheblich nach. Hiermit stellen Sie sicher, dass Sie möglichst wenig Fehler machen und geben Ihre Handmuskulatur Zeit, sich zu erholen. Hiermit beugen Sie z.B. einer Sehnenscheidenentzündung oder einer Repetitive Strain Verletzung vor.

## *4.1 SPSS-Dateneditor*

Eine Möglichkeit ist es, die Daten direkt in SPSS einzugeben. Man startet das SPSS und geht in das Fenster "Variablenansicht", wo man die Möglichkeit hat, die Variablen, die man eingeben möchte, zu definieren. Über das Zuweisen von Labels, fehlenden Werten etc. finden Sie mehr in Abschnitt 5.2.

![](_page_16_Picture_55.jpeg)

![](_page_16_Picture_56.jpeg)

Wenn dieser Schritt abgeschlossen ist, wechselt man zu dem Fenster "Datenansicht", wo man die Daten direkt eintippen kann. Man wechselt mit der "TAB-Taste" oder mit den "Cursortasten" zur nächsten Zelle.

Abbildung 7: SPSS Daten-Editor: Datenansicht

![](_page_17_Picture_21.jpeg)

# *4.2 Excel*

Auch in Excel hat man die Möglichkeit Daten einzugeben. Die eigentliche Dateneingabe erfolgt analog zu der in SPSS.

![](_page_18_Picture_55.jpeg)

Abbildung 8: Der Datenmatrix in Excel

Obwohl man offiziell die Möglichkeit hat, einen Excel-Datensatz direkt in SPSS einzulesen, klappt dies sehr oft nicht. Speichern Sie in diesem Fall den Datensatz in dBase4-Format. Dieses Format liest SPSS in jedem Fall. Siehe hierzu auch Abschnitt 5.1.

# *4.3 ASCII*

Wenn man seine Daten auf ASCII-Format eingibt, fängt man "einfach an zu tippen". Hierbei muß ganz genau dokumentiert werden, auf welche Spalten welche Variablen kodiert sind. Um dieses ASCII-File in SPSS einzulesen, benutzt man das SPSS-Kommando "Data List" oder "Data List File" oder man benutzt den Assistenten für Textimport.

Das Data List-Kommando führt man ein in dem Syntax-Editor von SPPS und sieht aus wie folgt:

Abbildung 9: Der SPSS Syntax-Editor

![](_page_19_Picture_52.jpeg)

Im Kommando Data List wird beschrieben, wie die einzelnen Variablen heißen und in welchen Spalten der Datenmatrix man sie findet. Denken Sie daran, dass Sie für mehrstellingen Variablen wie Alter und ID genügend Platz reservieren. Wenn man die Zeilen markiert im Syntax-Fenster und auf das Symbol klickt, arbeitet SPSS die Syntax ab und wird der Datenmatrix erstellt.

Eine andere Möglichkeit ist es, die Daten in einem Texteditor einzugeben und mit der Endung "dat" abzuspeichern. Zum Einlesen dieser Daten in SPSS wendet man das Kommando "Data List File" an.

Beispiel:

Data List File = daten.dat / ID 1-3 V1 5 V2 7 V3 9 V4 11 V5 13 V6 15-16.

Das File "daten.dat" wird mit einem Texteditor erstellt bzw. bearbeitet. In diesem File stehen nur die Daten (siehe Abbildung 10).

#### Abbildung 10: Daten.dat

![](_page_20_Picture_52.jpeg)

Die dritte Möglichkeit zum Einlesen von ASCII-Daten ist über das Menü. Man wählt in SPSS die Option "Datei öffnen" und daraus die Option "Daten". Als Datei-Typ wählt man "Daten" (\*.dat) und selektiert das File, das man einlesen möchte. Hierauf öffnet sich der Assistent für Textimport, worin man Angaben über seine Daten machen kann. Hier kann man sich wie in anderen Windows-Anwendungen durchklicken, wonach die Datenmatrix fertiggestellt werden kann und in SPSS-Format (\*.sav) abgespeichert werden kann.

## *4.4 Das Programmieren einer Eingabemaske mittels Access*

Wenn Sie große Mengen Daten zu verarbeiten haben, empfiehlt es sich sehr, eine Eingabemaske zu programmieren. Die oben beschriebenen Methoden sind sehr anfällig für Fehler und bieten nicht die Möglichkeit, Fehleingaben im Vorfeld auszuschließen.

Zur Programmierung von Eingabemasken gibt es verschiedene Hilfsmitteln, wie das SPSS Data Entry Modul und Access. Da die Wahrscheinlichkeit, dass Sie ein Access zu Verfügung haben, wesentlich größer ist als die Wahrscheinlichkeit, dass Sie SPSS Data Entry haben (vor

allem weil diese Komponente separat gekauft werden muß), werde ich hier das Programmieren von Eingabemasken mittels Access beschreiben.

Erstellen Sie eine neue Datenbank, in diesem Falle daten.mbd. Danach wählen Sie im Blatt "Tabellen" die Option "Neu – Entwurfsansicht".

![](_page_21_Picture_70.jpeg)

Abbildung 11: Access: Neue Tabelle

Daraufhin öffnet sich folgendes Fenster (Abbildung 12), in dem Sie die Angaben aus Ihrem Codebook verarbeiten können. In diesem Fenster haben Sie auch die Möglichkeit, die Eingabemöglichkeiten zu beschränken. In diesem Beispiel (Abbildung 12) sind die gültigen Eingabecodes für die Variable V1 (Geschlecht) 1 (Mann), 2 (Frau) und 9 (Keine Angabe). Wenn man die Tabelle abspeichert, fragt Access, ob man einen primären Schlüssel definieren möchte. Es empfiehlt sich, die Variable ID nicht als primären Schlüssel zu definieren. Access numeriert die Schlüsselvariable selbst durch, und dies ist nicht erwünscht, da die ID-Nummer mit der Nummer auf den Fragebögen übereinstimmen muß. Manchmal ist es sinnvoll, an bestimme Gruppen von Respondenten verschiedene Nummernkontingente zu vergeben, z.B. dann, wenn es für bestimmten Gruppen Zusatzfragen im Fragebogen gibt. Ein Beispiel hierfür ist eine Mitarbeiterbefragung, wo die Führungskräfte einen Abschnitt "Fragen zur Führungsverantwortung" in ihrem Fragebogen haben, der bei den Mitarbeitern nicht vorhanden ist. Hier könnte man – um bei der Datenbereinigung eine extra Plausibilitätscheck zu haben – die Identifikationsnummern 1 bis 50 für die Führungskräfte reservieren und für die Mitarbeiter die ID-Nummern 51 bis x.

![](_page_22_Picture_45.jpeg)

Abbildung 12: Access: Entwurfsmodus Tabelle

Nachdem man die Tabelle abgespeichert hat, schließt man das Fenster. Man kommt jetzt in einen Dialog, wo man das Formular für die Dateneingabe erstellen kann. Hier wählt man im Menü "Formulare" die Option "Entwurfsansicht" und man stellt die Tabelle ein, aus der die Daten kommen (Abbildung 13). Man klickt auf "OK" und kommt im folgenden Fenster, wo man seine Eingabemaske erstellen kann (Abbildung 14). Über den Menüpunkt "Ansicht" blendet man die Feldliste ein, aus der man die Variablen auf das Formular ziehen kann. Auf dem Formular werden dann der Variablenname und ein Textfeld zur Eingabe der Werte erzeugt. Mit Tools wie Labels etc. kann man das Formular nach eigenem Wunsch gestalten (Abbildung 15).

# Abbildung 13: Neues Formular

![](_page_23_Picture_1.jpeg)

# Abbildung 14: Formular Entwurfsansicht

![](_page_23_Picture_30.jpeg)

Abbildung 15: Die Eingabemaske

![](_page_24_Picture_28.jpeg)

Wenn man nun von der Entwurfsansicht in die Formularansicht wechselt (Icon links oben in der Iconleiste), kann die Eingabemaske verwendet werden (speichern nicht vergessen!). In die Textfelder können nun die Daten eingegeben werden. Bei den numerischen Variablen muß die Eingabe mit der Return-Taste bestätigt werden, bei Textvariablen mit der TAB-Taste. Der Cursor springt dann zum nächsten Feld. Nach dem letzten Feld werden die Daten in der Tabelle gespeichert und die Eingabemaske wird für einen neuen Case initialisiert.

#### Abbildung 16: Die Datenbankansicht

![](_page_25_Picture_37.jpeg)

Wenn man im Nachhinein eine Variable hinzufügen oder an einer anderen Stelle einfügen möchte (zwischen zwei bestehenden Variablen), muss man nicht nur die Kästchen in der Entwurfsansicht neu positionieren, sondern auch die Aktivierreihenfolge (Unter: "Ansicht", "Aktivierreihenfolge") abändern (Abbildung 17). Sonst wird die neue Variable als letzte aktiviert, unabhängig davon, wo die Variable im Entwurfsformular dargestellt ist. Somit ist die Chance sehr groß, dass man die Variablen nicht in der erwarteten Reihenfolge und damit falsch eingibt.

![](_page_25_Picture_38.jpeg)

Abbildung 17: Anpassen Aktivierreihenfolge

## **5 Der Datensatz**

#### *5.1 Die Umwandlung der Daten in SPSS-Format*

Es gibt viele Methoden Daten, die in einem anderen Format erzeugt wurden, in SPSS-Format zu konvertieren. Bestimmte Formate, wie das Systat-Format kann SPSS ohne weiteres lesen. Mit anderen Formaten (wie z.B. die neuesten Excel-Versionen) hat SPSS Schwierigkeiten, obwohl das Programm die Konvertierung offiziell vornehmen kann. Wenn es Ihnen geschieht, dass SPSS den von Ihnen ausgewählten Datensatz nicht lesen kann, speichern Sie Ihre Daten am Besten als dBase 4 File. Dieses Format liest SPSS garantiert. Die Chance ist allerdings relativ groß, dass SPSS den Datensatz zwar importiert, aber nicht die dazugehörende Labels (Namen von Variablen und Kategorien). Es empfiehlt sich daher, die Labels erst zuzukennen, wenn die Daten auf SPSS-Format gebracht sind. Rohdatensätze, in der die Daten für jeden Respondent in einer Zeile stehen, lassen sich, wenn die Spalten durch ein Trennzeichen wie ein Komma, ein Leerzeichen oder ein Semikolon getrennt sind, über das SPSS-Menü leicht importieren. Bei Daten, in den ein Respondent über mehreren Zeilen definiert wurde, oder in den zwischen den Spalten kein Trennzeichen steht, wie in unterstehendem SAS-Job, ist man allerdings gezwungen, die Ansteuerung in SPSS-Code umzuschreiben (über die Prozedur Data List).

#### Beispiel SAS-Code:

DATA XYZ; TITLE 'Beispiel';

INPUT ID \$ 1-3 EVERCONT \$4 SATOVER 5 SATORDER 6 SATSTATU 7 SATDEL1 8 SATCONTR 9 SATPRISS 10 SATREPAI 11 SATCRED 12 SATBILL 13 SATTECHQ 14 SATOTHER 15 ECONT \$16 TCONT \$17 FCONT \$18 CONTOTH \$19 PECONT \$20 PTCONT \$21 PFCONT \$22 PCONTOTH \$23 ECONV 24 EFIND 25 ETIMESAT 26 TCONV 27 TFIND 28 NOBUSY 29 TTIMESAT 30 FCONV 31 FFIND 32 FTIMESAT 33 PININFO 34 HOURS 35 SATREP 36 REPKNOW 37 REPHELP 38 REPFRIEN 39 REPCLPRO 40 REPDELPR 41 REPOWN 42 REPNEXT 43 SATSOL 44 SOLCOMPL 45 SOLEXCEE 46 EXPLONCE 47 EFFICIE 48 PROACTIV 49 PROACTOR 50 PRIDISCR 51 SOLQUICK 52/

SATINV 1 INVACCQ 2 INVACCP 3 INVDISC 4 INVAMOUN 5 INVLEGAL 6 INVTIME 7 SATDEL2 8 DELREC 9 DELCHANG 10 DELCHCON 11 DELCOMPL 12 DELACCU 13 DELTIME 14 CLAIM \$15 SATCLAIM 16 CLFAIR 17 CLQUICK 18 FREQCONT \$19 COUNTRY \$20-21 SINCE \$22 EMPLOYEE \$23 CRORDER \$24 CRORDST \$25 CRPRESAL \$26 CRCONTR \$27 CRPRICE \$28 CRREPAIR \$29 CRCRED \$30 CRBILL \$31 CROTHER \$32 CONTACT \$33; CARDS; 0011462272002301100110077777770007565777777641131333 111111721111110...203251100100111 0021675765077771110100077757776677767776757666565557 777777766667760...204231010100001 00314731530360.1110110074177747747413471111111111111 77777771111111147432122110011110. 00415544530540.1111100077577357755764665555555445555 44345545333343143342122100010100. 00517777774657.1100110077777477777777770777775777767 767777666665461674821350000000011 00612662665223.11001100777666723563727776.6222666466 22555551111111111131022110001001. 00711322046444.1110100077744762761456772264433342164 336666311111211664303130100010000 00814643555556.111010007766666.....55776466453643454 .......11111211666125351100000001 ; run;

#### Diese Code sieht in SPSS-Format umgeschrieben so aus:

```
Data List records = 2 
/ ID 1-3 EVERCONT 4 SATOVER 5 SATORDER 6 SATSTATU 7 SATDEL1 8 SATCONTR 9 SATPRISS 10 SATREPAI 
11 SATCRED 12 SATBILL 13 SATTECHQ 14 SATOTHER 15 ECONT 16 TCONT 17 FCONT 18 CONTOTH 19 PECONT 
20 PTCONT 21 PFCONT 22 PCONTOTH 23 ECONV 24 EFIND 25 ETIMESAT 26 TCONV 27 TFIND 28 NOBUSY 29 
TTIMESAT 30 FCONV 31 FFIND 32 FTIMESAT 33 PININFO 34 HOURS 35 SATREP 36 REPKNOW 37 REPHELP 38 
REPFRIEN 39 REPCLPRO 40 REPDELPR 41 REPOWN 42 REPNEXT 43 SATSOL 44 SOLCOMPL 45 SOLEXCEE 46 
EXPLONCE 47 EFFICIE 48 PROACTIV 49 PROACTOR 50 PRIDISCR 51 SOLQUICK 52 
/SATINV 1 INVACCQ 2 INVACCP 3 INVDISC 4 INVAMOUN 5 INVLEGAL 6 INVTIME 7 SATDEL2 8 DELREC 9 
DELCHANG 10 DELCHCON 11 DELCOMPL 12 DELACCU 13 DELTIME 14 CLAIM 15 SATCLAIM 16 CLFAIR 17 
CLQUICK 18 FREQCONT 19 COUNTRY 20-21 SINCE 22 EMPLOYEE 23 CRORDER 24 CRORDST 25 CRPRESAL 26 
CRCONTR 27 CRPRICE 28 CRREPAIR 29 CRCRED 30 CRBILL 31 CROTHER 32 CONTACT 33 . 
Begin data 
0011462272002301100110077777770007565777777641131333 
111111721111110...203251100100111 
0021675765077771110100077757776677767776757666565557 
777777766667760...204231010100001 
00314731530360.1110110074177747747413471111111111111 
77777771111111147432122110011110. 
00415544530540.1111100077577357755764665555555445555 
44345545333343143342122100010100. 
00517777774657.1100110077777477777777770777775777767 
767777666665461674821350000000011 
00612662665223.11001100777666723563727776.6222666466 
22555551111111111131022110001001. 
00711322046444.1110100077744762761456772264433342164 
336666311111211664303130100010000 
00814643555556.111010007766666.....55776466453643454 
.......11111211666125351100000001 
end data.
```
Nach dem Data-List-Kommando ist definiert, dass die Daten sich per Respondent über zwei Zeilen ausstrecken (records=2). Das Zeichen " / " leitet die jeweilige Zeile ein.

## *5.2 Datendefinition*

Nachdem die Daten in SPSS-Format gebracht wurden, kann man an den Variablen und deren Kategorien Labels zuweisen und Werten als "Missing" definieren. Dies geht sowohl über den Syntax als über das Menü. Beide Methoden werden hier besprochen. Ohne das Zukennen von Labels sieht die Häufigkeitsverteilung der Variable "Satover" wie folgt aus:

![](_page_27_Picture_204.jpeg)

![](_page_27_Picture_205.jpeg)

#### **5.2.1 Variable Labels**

Ein "Variable Label" ist der Name der Variable. Der Name der Variable "ID" kann zum Beispiel "Identifikationsnummer" sein. Der Name der Variable "Satover" ist in diesem Beispiel "Overall Satisfaction". Im Menü kann man in dem Daten-Editor im Fenster "Variablenansicht" dieses Label definieren. Dazu klicken Sie in der Spalte "Variablenlabel" und geben den Namen ein.

Im Syntax sieht es so aus:

Variable Label ID 'Identifikationsnummer' Satover 'Overall Satisfaction' .

Nach dem Zukennen des Variablenlabel sieht die Häufigkeitsverteilung der Variable "Satover" aus wie folgt:

#### **Overall satisfaction**

![](_page_28_Picture_154.jpeg)

Sie sehen, dass SPSS im Viewer den Variablennamen ausgibt.

## **5.2.2 Value Labels**

Value Labels, auf Deutsch Wertelabels, sind die Namen der einzelnen Kategorien der Variable. Das Zukennen der Wertelabels machen Sie im gleichen Fenster wie die Variable Labels. Im Syntax sieht die Zukennung von Wertelabels an der Variable "Satover" aus wie folgt:

Value labels Satover 1 'Very unsatisfied' 2 'Unsatisfied' 3 'A bit unsatisfied' 4 'Neutral' 5 'A bit satisfied' 6 'Satisfied' 7 'Very satisfied' .

Die Ausgabe der Prozedur "Häufigkeiten" nach dem Zukennen der Wertelabels steht im folgenden Beispiel.

![](_page_29_Picture_154.jpeg)

#### **Overall Satisfaction**

#### **5.2.3 Missing Values**

Das Zukennen von fehlenden Werten, was man auch in dem Daten-Editor machen kann, ist extrem wichtig. Falls Sie in einer Variable die fehlenden Werte oder die Kategorie "Weiß nicht" mit "9" kodiert haben, und dem SPSS nicht mitteilen, dass es sich hier um einen fehlenden Wert handelt, bekommen Sie falsche Ergebnisse.

Ein Beispiel:

Die Frage AB7 "Alles im Allen bin ich zufrieden mit meinen Arbeitsbedingungen" wird von 5 Respondenten auf folgender Art und Weise beantwortet:

![](_page_29_Picture_155.jpeg)

Falls Sie nun SPSS nicht mitteilen, dass der Wert "9" ein fehlender Wert ist, und Sie geben das Programm den Auftrag, den Mittelwert zu berechnen, bekommen Sie folgender Wert:

 $(2 x 1 + 1 x 3 + 1 x 4 + 1 x 9) / 5 = 3,6$ 

obwohl der eigentliche Mittelwert  $(2 \times 1 + 1 \times 3 + 1 \times 4) / 4 = 2,25$  ist.

Im Syntax definieren Sie Missing Values auf folgender Weise:

Missing Values AB7 (9) .

#### *5.3 Datenmodifikation*

Manchmal ist es notwendig, neue Variablen anzulegen oder existierende Variablen abzuändern. Für solche Prozeduren verfügt SPSS über eine Vielzahl von Kommandos.

#### **5.3.1 Umkodieren (Recode)**

Das Ziel des Kommandos "Recode" ist das Ersetzen von bestimmen Werten auf schon existierenden Variablen durch neue Werten oder das Zusammenrechen von bestimmten Kategorien einer schon bestehenden Variable.

Das "Recode" Kommando entspricht in der Prozedur "Transformieren" der Option "Umkodieren in dieselben Variablen".

Ein Beispiel:

Recode V2 (5=10) (4=20) (3=30) (2=40) (1=50) . Recode V2 (10=1) (20=2) (30=3) (40=4) (50=5) .

#### **5.3.2 Variablen Modifizieren (If)**

Mit dem "IF" Kommando können neue Variablen generiert oder bestehende Variablen modifiziert werden. Diese Variablen müssen bestimmte Bedingungen erfüllen. Das If-Kommando entspricht in der Prozedur "Transformieren" die Option "Umkodieren in andere Variablen".

Ein Beispiel:

If (Bildung  $>= 1$  and Bildung  $<= 5$ ) RBildung=1. If (Bildung  $> 5$  and Bildung  $<= 10$ ) RBildung=2.

Die relationale und logische Operatoren, die bei diesem Kommando angewendet werden dürfen, finden Sie im Syntax-Guide, in der Online-Hilfe und im Menü "Transformieren" unter der Option "Umkodieren in andere Variablen".

#### **5.3.3 Variablen einfügen oder löschen**

Das Einfügen einer neuen Variable in SPSS ist sehr leicht. Sie klicken im Daten-Editorfenster (Blatt "Datenansicht") auf der Variable, vor der Sie eine neue Variable einfügen möchten. Daraufhin klicken Sie auf der rechten Maustaste und wählen die Option "Variable einfügen". Wenn man eine Variable löschen möchte, markiert man die Variable und druckt auf der Taste "Entfernen".

#### **5.3.4 Berechnen neuer Variable (Compute)**

Mit "Compute" erzeugt man eine neue Variable oder modifiziert man eine bestehende Variable. Das Compute-Kommando erzeugt eine Variable, der für jeden Respondent aus einer arithmetischen oder logischen Modifikation von schon vorhandenen Variablen oder Konstanten gebildet wird. Im Menü finden Sie die Prozedur unter "Transformieren" (die Option "Berechnen").

Im Syntax sieht der Befehl z.B. aus wie folgt:

Compute VarNeu = V1 + V2

#### **5.3.5 Filter setzen (Select if)**

Manchmal möchte man Analysen nur auf einer Teilgruppe der Respondenten ausführen, wie nur auf Männer oder nur auf Führungskräfte. Dafür verwendet man den Befehl "Select If". Im Menü finden Sie diese Option unter "Daten" und dann "Fälle Auswählen". Auch treffen Sie dort die Wahl, ob man die nicht ausgewählte Cases nur herausfiltert oder aus dem Datensatz herauslöscht. Der Filter bleibt aktiv, bis man ihm in der Datenansicht herauslöscht oder wenn man über das Menü alle Fälle selektiert.

Wenn Sie über den Syntax arbeiten, empfiehlt es sich sehr, vor dem Select If –Kommando das Kommando "Temporary" aufzunehmen. Wenn man diesen Befehl verwendet, wird der Filter nur vor der unmittelbar darauffolgenden Prozedur angewendet. Wenn man diesen Befehl nicht aufnimmt, löscht SPSS die nicht selektierten Cases aus dem Datensatz.

Dieses Beispiel illustriert das oben Beschriebene:

data list / v1 1 v2 2 v3 3 v4 4-5. begin data 12345 24352 34532 45432 55454 62345 71234 end data. temporary. select if v1=1. fre var v2. fre var v2. select if  $v1=1$ . fre var v2. fre var v2.

Hier werden in der Häufigkeitsverteilung von V2 nur die Respondenten aufgelistet, die die Bedingung " $V1=1$ " erfüllen.

temporary. select if  $v1=1$ . fre var v2.

Da das Temporary über den überstehenden Prozedur stand, werden hier alle Respondenten aufgelistet.

fre var v2.

Auch hier werden in der Häufigkeitsverteilung von V2 nur die Respondenten aufgelistet, die die Bedingung " $V1=1$ " erfüllen.

select if  $v1=1$ . fre var v2.

Kein Temporary. Jetzt würde man also erwarten, dass der Filter stehen bleibt. Das ist auch so. Nur, SPSS hat alle andere Cases herausgelöscht, und man hat nicht die Möglichkeit dies rückgängig zu machen! Hier hilft es nur, den Datensatz neu zu laden.

fre var v2.

#### **6 Die Datenanalyse**

Der Abschnitt Datenanalyse ist in diesem Kurs mit Absicht beschränkt gehalten, damit er auch für Studenten mit wenigen statistischen Vorkenntnissen verständlich ist. Ziel dieses Abschnitts ist vor Allem, Sie mit der Menüführung und die einfachste Analysemethoden vertraut zu machen. Wenn Sie das Prinzip der Datenanalyse mittels SPSS verstanden haben, werden Sie auch in der Lage sein, eventuell von Ihnen bekannten weiterführenden Analysen durchzuführen. Für mehrere Informationen über den verschiedenen Analysemethoden empfehle ich das Buch "Sozialwissenschaftliche Datenanalyse" von Engel Möhring und Troitzsch, dass man sich unter "http://www.uni-koblenz.de/~kgt/SDA.html" als pdf-Datei downloaden kann.

#### *6.1 Univariate Datenanalyse*

#### **6.1.1 Häufigkeitsverteilungen**

Die Prozedur "Häufigkeitsverteilungen" gibt die absolute Häufigkeitsverteilungen, Prozentsätze und kumulierte Prozentsätze für jede Variable einzeln aus. Zusätzlich haben Sie die Möglichkeit, allerhand statistische Maße mit ausgeben zu lassen (Mittelwert, Standarddeviation). Auch das Erstellen von Graphiken gehört zu den Möglichkeiten. Im Menü finden Sie die Häufigkeitsverteilungen unter "Analysieren", "Deskriptive Statistiken" "Häufigkeiten". Die Optionen für Statistiken und Diagramme finden Sie unten im Fenster.

Die Ausgabe folgt in Tabellenform. Die Tabellen sind einfach zu bearbeiten und können direkt in MS-Office-Anwendungen hineinzukopiert werden. Auch die Graphiken lassen sich ohne Probleme kopieren und in Word einfügen.

Beispiel: Ausgabe der Prozedur Frequencies

![](_page_34_Picture_108.jpeg)

# Abbildung 18: Menüstruktur Häufigkeitsverteilungen

![](_page_34_Picture_109.jpeg)

In der Syntax-Sprache sieht das Kommando aus wie folgt:

```
FREQUENCIES 
   VARIABLES=famstand 
   /ORDER= ANALYSIS .
```
#### **6.1.1.1 Häufigkeitsverteilungen und Datenbereinigung**

Im Prozess der Datenbereinigung sind die Häufigkeitsverteilungen sehr wichtig. An den Tabellen sieht man, ob es irgendwo Bereichsüberschreitungen gibt (z.B. ein Wert "6" auf einer Fünferskala) und ob es bei bestimmten Variablen ungewöhnlich viele fehlende Werte gibt. Auch eignen sich Häufigkeitsverteilungen für einfache Plausibilitätschecks. Wenn man z.B. weiß, dass 150 Fragebögen an Männer geschickt wurden, können keine 170 männliche Respondenten im Datensatz anwesend sein. Wenn dies doch der Fall ist, steht man vor einer ernsthaften Herausforderung.

#### 6.1.1.2 **Umkodieren von offenen Fragen und Kategorien "Sonstige"**

In einer chronologischen Reihenfolge der Datenverarbeitung hätte dieser Abschnitt weiter oben stehen müssen, da das Umkodieren der offenen Fragen direkt nach Abschluss der Dateneingabe durchgeführt wird. Für dieses Umkodieren braucht man allerdings bestimme Fähigkeiten, die unmittelbar vor diesem Abschnitt erst besprochen wurden.

- 1. Man selektiert alle Respondenten, die auf einer bestimmten Frage mit "Sonstige" geantwortet haben (z.B: de7=9).
- 2. Man lässt sich für diese Gruppe die Häufigkeitsverteilung der Variable geben, in der die Textantworten (also die Spezifizierung der Kategorie "Sonstige") erfasst wurde (z.B: de7text). In der Häufigkeitsverteilung kann man feststellen, wie oft welche Antworten in der Kategorie "Sonstige" genannt wurden. Achten Sie darauf, dass bei unterschiedlichen Schreibweisen unterschiedliche Kategorien ausgegeben werden.
- 3. Stellen Sie fest, für welche Antworten es sich lohnt, separate Kategorien anzulegen. Viele statistische Prozeduren setzten eine Minimumanzahl an Cases oder eine minimale Zellfüllung voraus. Es macht also keinen Sinn, für Einzelnennungen neue Kategorien anzulegen.
- 4. Selektieren Sie alle Cases (löschen Sie den Filter). Legen Sie eine neue, an der ursprünglichen Variable identische, Variable an (Compute v7rec=v7), und kodieren Sie die Kategorie "Sonstige", wenn die Variable durch die neuen Kategorien zweistellig wird, um auf "99" (Recode v7rec  $(9=99)$ ). Nicht vergessen die Missing Values neu zu definieren!
- 5. Wir gehen jetzt mal davon aus, das die Originalvariable V7 6 gültige Kategorien hat. Selektieren Sie eine Kategorie der Option "Sonstige" die sie umkodieren möchten:

```
If v7text="Teletubbies" v7rec=7 
If v7text="He-Man" v7rec=8 
If v7text="Biene Maja" v7rec=9 
If v7text="Pokemon" v7rec=10
```
SPSS unterschiedet hier zwischen Groß- und Kleinschreibung, wenn irgendwo in der Matrix "teletubbies" oder "Teletubbys" steht, ordnet SPSS diese Antworten nicht automatisch zu. Da die Kategorien der Variable v7text nicht aus Ziffern sondern aus Text bestehen, muss der Name in Gänzefüßchen stehen.

- 6. Selektieren Sie erneut v7=9, und kreuztabellieren Sie v7text und v7rec miteinander. In die Kreuztabellen können Sie sehen, ob sie alle Schreibweisen berücksichtigt haben. Wenn nicht: Wiederholen Sie die gesamte Prozedur ab Schritt 5.
- 7. Vergessen Sie nicht, die neue Variable im Codebook aufzunehmen

#### **6.1.2 Deskriptive Statistiken**

Die Option "Deskriptive Statistiken" finden Sie im Menü unter der gleichnamigen Beschreibung. Dieses Kommando listet bestimmte Merkmale der ausgewählten Variablen in Tabellenform untereinander auf. Die Prozedur ist in erster Linie gemeint für kontinuierliche Variablen (wie Alter oder Temperatur), aber man kann sie auch dazu verwenden, sich einen ersten Eindruck von Bereichen, Streuung etc. zu bilden. Zur Datenbereinigung ist diese Option weniger geeignet. Wenn man z.B. eine Variable hat, die 5 Kategorien hat (von sehr gut bis sehr schlecht), und den Code "9" für Missing, wird man die Eingabefehler im Bereich 6 bis 8 nicht sehen.

Die Ausgabe der Prozedur sieht aus wie folgt:

Deskriptive Statistik

![](_page_36_Picture_202.jpeg)

Die dazugehörige Syntax lautet:

```
DESCRIPTIVES 
   VARIABLES=pille sexualkd prügel einkbefr ort partei 
   /STATISTICS=MEAN STDDEV MIN MAX .
```
#### *6.2 Bivariate Datenanalyse*

#### **6.2.1 Kreuztabellen**

In einer Kreuztabelle werden zwei Variablen "gekreuzt". Im Menü finden Sie die Prozedur unter: "Deskriptive Statistiken" und "Kreuztabellen". Es gibt zwei Kriterien dafür, wie die Kreuztabelle angeordnet werden sollte. Normalerweise wird die unabhängige Variable (z.B. Bildungsgrad) in den Zeilen und die abhängige Variable (z.B. Gehalt) in den Spalten dargestellt. Wenn die Variablen nicht voneinander abhängig sind (wie Wohnsitz und Geschlecht) wird die Variable mit den wenigsten Kategorien in den Spalten aufgelistet. Wenn die abhängige Variable sehr viele Kategorien hat, weicht man, um die Leserlichkeit der Tabelle zu verbessern, von der ersten Regel ab und ordnet die abhängige Variable in den Zeilen an.

Wenn gewünscht kann man sich zu der Kreuztabelle Prozentsätze, Erwartungswerte und Assoziationsmaße ausgeben lassen. Bei den Assoziationsmaßen müssen sie allerdings das Messniveau der Variablen berücksichtigen. Informationen über die verschiedenen Tests bekommen Sie, wenn Sie im Menü den Mauszeiger auf dem Maß setzen und auf der rechten Maustaste klicken.

![](_page_38_Figure_0.jpeg)

![](_page_38_Figure_1.jpeg)

Im Beispiel wird ein Zusammenhang zwischen der Schulbildung der Vater und der Schulbildung des Respondents vermutet. Diese beide Variablen (beide von ordinalem Messniveau) werden in der Kreuztabelle gekreuzt.

![](_page_38_Picture_233.jpeg)

Schulabschluß Vater \* Höchster Schulabschluß Kreuztabelle

 $A_n = -1$ 

Da man die Daten nicht nur darstellen möchte, sondern auch wissen möchte ob die Verteilung in der Kreuztabelle zufällig ist oder nicht, kann man sich in diesem Fall den Assoziationsmaß "Gamma" mit ausgeben lassen. Dieses Maß setzt voraus, dass beide Variablen ein ordinales Messniveau haben.

![](_page_39_Picture_151.jpeg)

b Unter Annahme der Null-Hyphothese wird der asymptotische Standardfehler verwendet.

Wie Sie sehen, ist Gamma signifikant (p < 0,05). Die Null-Hypothese (der höchste Schulabschluss des Kindes ist unabhängig von der Schulabschluss des Vaters) wird nicht angenommen.

Im Syntax sieht die Prozedur aus wie folgt:

```
GET 
   FILE='C:\Programme\SPSS\1993 US Sozialerhebung (Teilmenge).sav'. 
CROSSTABS 
   /TABLES=vaterab BY abschlus 
   /FORMAT= AVALUE TABLES 
   /STATISTIC=GAMMA 
   /CELLS= COUNT .
```
#### **6.2.1.1 Plausibilitätschecks in der Datenbereinigung**

Auch in der Datenbereinigung braucht man oft Kreuztabellen. Vor allem bei Befragungen, bei denen die Population ganz genau bekannt ist. Ich werde dies anhand eines Beispiels illustrieren. Man macht als Unternehmensberater eine Mitarbeiterbefragung in einem großen Unternehmen. Sie wissen, dass das Unternehmen 7 Vorstände hat. Sie wissen, dass diese Vorstände alle männlich sind und eine Betriebszugehörigkeit von mehr als 10 Jahren haben. Außerdem wissen Sie, zu welchen Abteilungen sie gehören. Nach der Dateneingabe stellt sich aber heraus, dass 18 Mitarbeiter sich als Vorstand eingestuft haben. Welche von dieser 18 nach aller Wahrscheinlichkeit die richtigen Vorstände sind, lässt sich herausfinden wenn sie die verschiedenen Variablen miteinander kreuztabellieren. Wenn sie sich zuerst die Cases "Position=Vorstand" herausfiltern, und diese mit Geschlecht kreuztabellieren, sehen sie, dass z.B. 4 von diesen 18 "Vorstände" Frauen sind. Nachdem sie diese als "Position=Missing" umkodiert haben, sind noch 14 Vorstände übrig. Wenn Sie nun die Variable "Position" mit der Variable "Betriebszugehörigkeit" kreuztabellieren, stellen sie fest, dass 3 dieser Vorstände

weniger als 10 Jahre dabei sind. Nachdem man diese herausgefiltert hat, hat man noch 11 statt 7 Vorstände. Von diesen 11 sind 4 in Abteilungen, in denen es keinen Vorstand gibt. Nachdem sie bei diesen 4 die Position auf "Missing" gesetzt haben, haben Sie in Ihrem Datensatz nur noch "wirkliche" Vorstände. Dieses Beispiel verdeutlicht auch die Wichtigkeit der Datenbereinigung und ein hoher Datenqualität. Stellen Sie sich mal vor, Sie hätten als Unternehmensberater die Vorstandspräsentation abgehalten mit der Aussage:" Also, die 11 Vorstandsmitglieder haben geantwortet, dass...".

#### **6.2.2 Korrelationen**

In der Prozedur "Korrelationen" (Unterpunkt: Bivariat) hat man die Möglichkeit, Produkt-Moment-Korrelationen (Pearson) oder nonparametrische Korrelationen (Spearman) zu rechnen.

Ein Korrelationskoeffizient ist ein Maß für den Zusammenhang zwischen zwei Variablen. Typische Fragestellungen, die anhand von Korrelationsanalyse beantwortet werden können, sind z.B: "Gibt es einen Zusammenhang zwischen Körpergröße und Körpergewicht?" Oder: "Gibt es einen Zusammenhang zwischen Alter und Einkommen?"

Es gibt verschiedene Arten von Korrelationen, die Pearson-Korrelation für metrischen Daten und die Spearman-Korrelation für ordinale Daten. Vorraussetzungen zur Berechnung der Korrelationskoeffizient nach Pearson sind:

- Die Variablen, zwischen denen die Korrelation berechnet wird, sind mindestens von Intervall-Datenniveau
- Zwischen den Variablen gibt es einen linearen Zusammenhang
- Jedes Variablenpaar ist bivariat normalverteilt.

Falls die Daten nicht normalverteilt sind, oder wenn die Daten ein ordinales Datenniveau haben, rechnet man die Rangkorrelationskoeffizient nach Spearman, mit der die Beziehungen zwischen Rangordnungen gemessen werden.

Korrelationskoeffizienten können Werte von –1 bis +1 annehmen. Bei +1 gibt es einen perfekt positiven linearen Zusammenhang, bei –1 einen perfekt negativen. Bei dem Wert "0" gibt es keinen Zusammenhang.

# Abbildung 20: Menüpunkt "Korrelationen"

![](_page_41_Picture_103.jpeg)

Im Beispiel wird die Korrelation berechnet zwischen den Variablen "Alter" und "Anzahl der Kinder". Diese Variable haben als Messniveau "Ratio" und daher wird die Pearson-Korrelation berechnet.

Korrelationen

![](_page_41_Picture_104.jpeg)

\*\* Die Korrelation ist auf dem Niveau von 0,01 (2-seitig) signifikant.

Es gibt also einen signifikanten Zusammenhang zwischen dem Alter der Respondenten und der Anzahl der Kinder, die sie haben.

Im Syntax sieht die Prozedur "Correlations" aus wie folgt:

Pearson CORRELATIONS /VARIABLES=alter kinder /PRINT=TWOTAIL NOSIG /MISSING=PAIRWISE .

Spearman

```
NONPAR CORR 
   /VARIABLES=abschlus pille 
   /PRINT=SPEARMAN TWOTAIL NOSIG 
   /MISSING=PAIRWISE .
```
Tipp: Wenn Sie in der Syntax: "V2 with V3 V4 V5 V6" schreiben, weil Sie an der Korrelation von V2 mit den anderen Variablen interessiert sind, bekommen Sie einen viel leserlicheren Output.

#### **6.2.3 T-Test**

Ein T-Test prüft, ob es einen signifikanten Unterschied in den Mittelwerten zweier Variablen gibt, die von Intervall-Niveau und normal verteilt sein müssen. Es gibt zwei Variationen, ein für unabhängige Stichproben (verschiedene Gruppen Respondenten mit Scores auf der gleichen Variable) und ein für abhängige Stichproben (die gleiche Gruppe von Respondenten aber verschiedene Variablen).

So möchte man z.B wissen, ob Personen, die viele Jahre zur Schule gegangen sind oder eine Ausbildung gemacht haben (15 Jahre oder länger), mehr verdienen als Personen, die wenige Jahre Unterricht absolviert haben (weniger als 15 Jahre). Dazu wähle ich im Menü die Prozedur "Mittelwerte vergleichen" und den Unterpunkt "T-Test bei unabhängigen Stichproben".

![](_page_43_Picture_64.jpeg)

# Abbildung 21: Menüpunkt "T-Test bei unabhängigen Stichproben"

Der Output dieser Prozedur besteht aus zwei Tabellen und sieht aus wie folgt:

![](_page_43_Picture_65.jpeg)

Test bei unabhängigen Stichproben

![](_page_44_Picture_173.jpeg)

Aus der zweiten Tabelle sind aus Darstellungsgründen die Spalten "Mittlere Differenz" und "Standardfehler der Differenz" gelöscht. Wie man sieht, wird zuerst geprüft, ob die Varianzen der beiden Gruppen signifikant verschieden sind. Falls dies der Fall ist, interpretieren Sie die Signifikanz des T-Test-Wertes für unterschiedliche Varianzen. Wenn sich die Varianzen nicht signifikant voneinander unterscheiden, interpretiert man den T-Test-Wert für gleiche Varianzen.

Im Syntax sieht die Ansteuerung der oben vorgeführten Test aus wie folgt:

```
T-TEST 
  GROUPS=alterrec(1 2) 
   /MISSING=ANALYSIS 
   /VARIABLES=pille sexualkd prügel 
   /CRITERIA=CIN(.95) .
```
#### **6.2.4 Mann-Whitney-U-Test**

Wie oben genannt, ist der T-Test gemeint für Variablen auf Intervall-Niveau. Für Variablen auf ordinalem Niveau entspricht der Mann-Whitney-U-Test dem T-Test. Dieser Test stellt keine Bedingungen an die Verteilung der Variablen. Dieser Test ist equivalent an dem Wilcoxon Rangsummentest, wird aber etwas anders berechnet. Der T-Test testet, ob die Mittelwerte von zwei Gruppen unterschiedlich sind, aber der Mittelwert ist für ordinale Daten kein gültiger Testwert. Der Mann-Whitney-U-Test bringt die Scores beider Gruppen in eine Reihenfolge und zählt sie auf. Darauf werden die observierten Summen der Rangscores untersucht und verglichen mit deren erwarteten Summen.

Wenn man z.B wissen möchte, ob junge (jünger als 43, Code 1)und ältere (ab 43, Code 2) Personen eine unterschiedliche Meinung zu bestimmten Items haben, wählt man im Menü die Prozedur "Nichtparametrische Tests" und den Unterpunkt "Zwei unabhängige Stichproben".

Abbildung 22: Menüpunkt "Zwei unabhängige Stichproben"

![](_page_45_Picture_20.jpeg)

Auch der Output dieser Prozedur besteht aus zwei Tabellen und sieht aus wie folgt:

![](_page_46_Picture_171.jpeg)

![](_page_46_Picture_172.jpeg)

In dieser Tabelle kann man sehen, dass es für die ersten beiden Variablen einen signifikanten Unterscheid zwischen den beiden Gruppen gibt (p < 0,05), für die dritte Variable nicht.

Im Syntax sieht der Mann-Whitney-U-Test aus wie folgt:

```
NPAR TESTS 
  /M-W= pille sexualkd prügel BY alterrec(1 2) 
   /MISSING ANALYSIS.
```
# **7 Literaturverzeichnis**

Backhaus, K., Erichson, B., Plinke W., Weiber, R. Multivariate Analysemethoden - Eine anwendungsorientierte Einführung, Berlin, 1996

Bühl, A., Zöfel, P., SPSS – Methoden für die Markt-und Meinungsforschung, München, 2000

Engel, A., Möhring, M., & Troitzsch, K.G., Sozialwissenschaftliche Datenanalyse, Mannheim, 1995

Fernuniversität Hagen, Einführung in SPSS/Win, Hagen, 1999

Rodeghier, M., Marktforschung mit SPSS - Analyse, Datenerhebung und Auswertung, Bonn, 1997

SPSS, SPSS® Base 10.0 Benutzerhandbuch, München, 1999

Voß W., Praktische Statistik mit SPSS, München, 2000